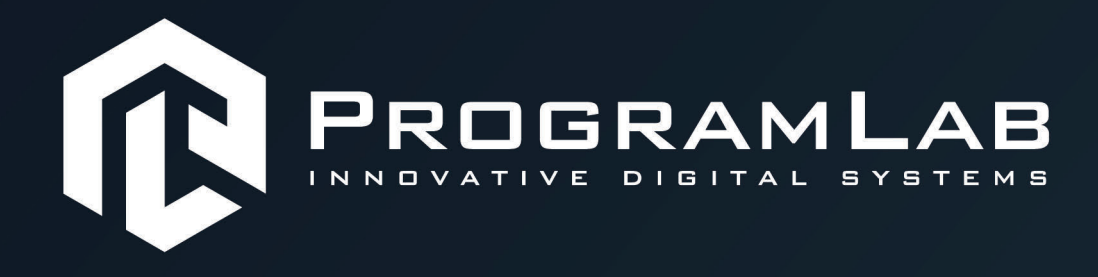

# **РУКОВОДСТВО ПОЛЬЗОВАТЕЛЯ**

ПРОГРАМНЫЙ КОМПЛЕКС «АТОМНАЯ ЭНЕРГЕТИКА»

# Оглавление

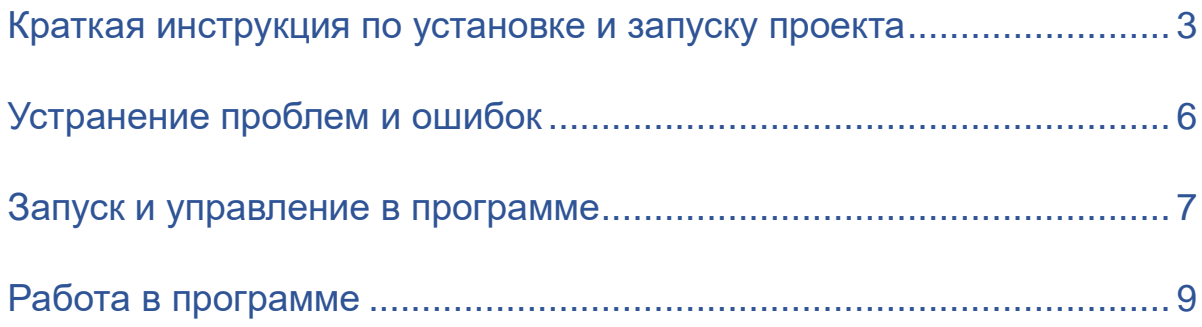

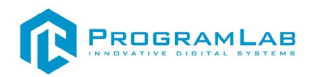

#### **Краткая инструкция по установке и запуску проекта**

<span id="page-2-0"></span>1.Распакуйте, соберите и подключите к сети компьютер.

2.Установите **«PLCore»**.

Модуль запуска программных комплексов PLCore предназначен для запуска, обновления и активации программных комплексов, поставляемых компанией «Програмлаб».

В случае поставки программного комплекса вместе с персональным компьютером модуль запуска PLCore устанавливается на компьютер перед отправкой заказчику.

В случае поставки программного комплекса без ПК вам необходимо установить программное обеспечение с USB-носителя.

Перед установкой программного обеспечения установите модуль запуска учебных комплексов PLCORE. Для этого запустите файл с названием вида **PLCoreSetup\_vX.X.X** на USB-носителе (Значения после буквы v в названии файла обозначают текущую версию ПО) и следуйте инструкциям.

3.Войдите в личный кабинет «PLCore».

В комплект поставки входит **конверт с идентификационными данными для личного кабинета**. Если конверта нет, то напишите нам на почту *[support@pl-llc.ru](mailto:support@pl-llc.ru)*.

Во вкладке «Личный кабинет» располагается окно авторизации по уникальному логину и паролю. После прохождения авторизации в личном кабинете представляется информация о доступных программных модулях (описание, состояние лицензии, информация о версиях), с возможностями их удаленной загрузки, обновления и активации по сети интернет.

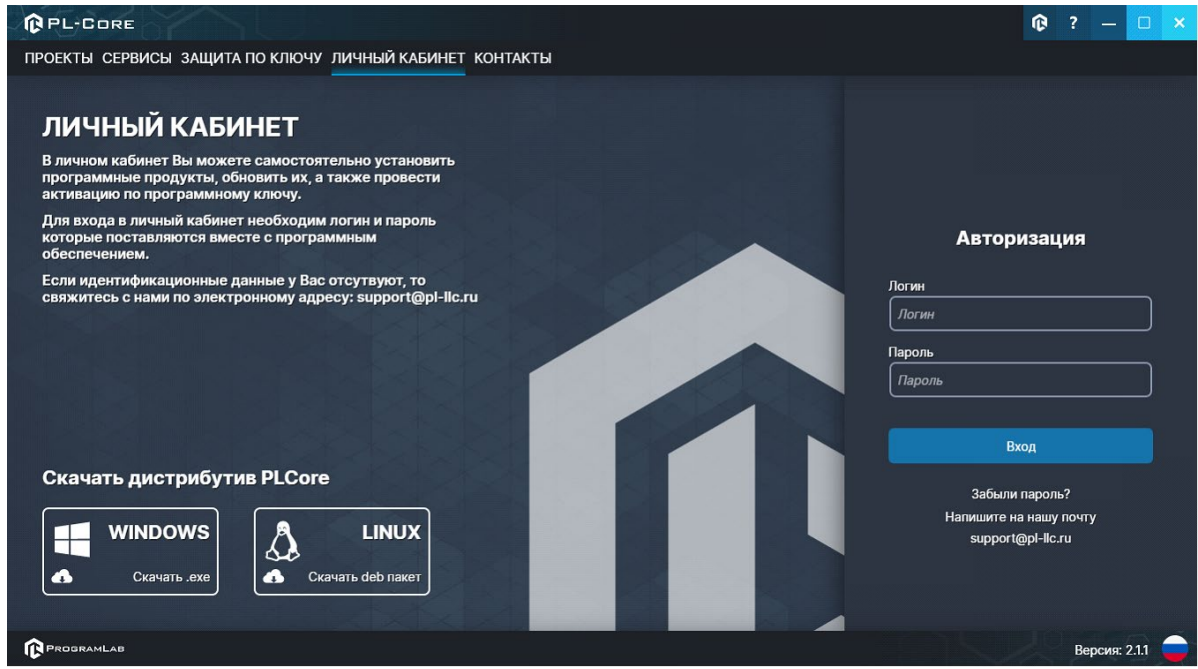

*Вход в личный кабинет «PLCore»*

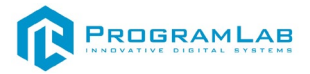

4.Активируйте проект следуя руководству пользователя **«PLCore»**.

5.Если ваш стенд предполагает автоматическую отправку результатов, установите **«PLStudy»** – программный комплекс, состоящий из двух модулей:

−Сервис **«PLStudy: Сервер данных учебных модулей»**

−Программный модуль **«PLStudy: Администрирование»**

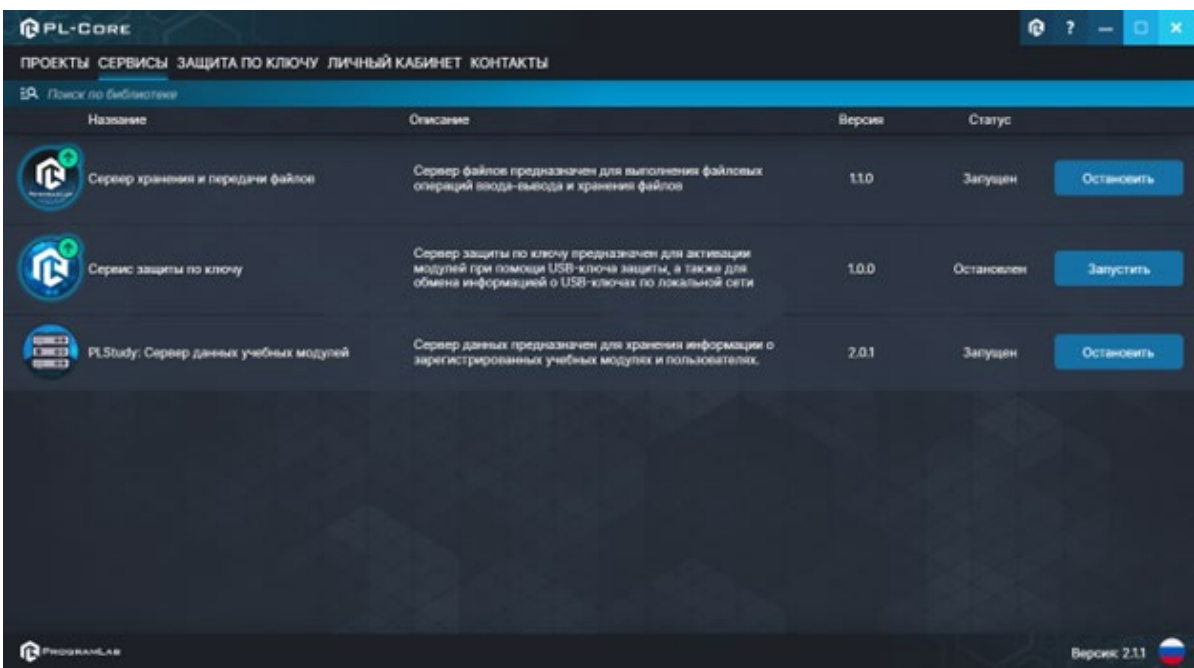

*Вкладка «Сервисы» с установленными и запущенными Сервером хранения и передачи файлов и PLStudy: Сервер данных учебных модулей*

Установите сервер данных учебных модулей, если он ещё не установлен, на компьютер, который будет являться сервером. Для этого воспользуйтесь руководством пользователя **«PLStudy: Сервер данных учебных модулей»**. Для управления базой данных студентов и их результатов для всех комплексов нашей компании сразу можно воспользоваться модулем **«PLStudy: Администрирование»**.

По умолчанию в системе создается пользователь с именем Администратор и ролью Администратор. Этот пользователь не может быть удален, но его параметры могут быть изменены.

## *По умолчанию логин администратора: admin; Пароль: admin.*

6.Для некоторых проектов необходим сервис «**Сервер хранения и передачи файлов»**. Сервер необходим для сохранения и загрузки с него файлов большого объема. Например, отчетов о прохождении тестирования в формате PDF.

7.Запустите проект.

Перед входом программа запросит логин, пароль. Здесь необходимо ввести параметры администратора или созданного на сервере пользователя. При авторизации в поле «Сервер» должен быть указан IP-адрес компьютера, на котором установлен сервис **«PLStudy: Сервер данных учебных модулей»**.

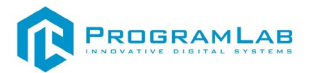

Чтобы изменить IP-адрес см. пункт «Запуск и управление в модуле» в руководстве пользователя **«PLStudy: Сервер данных учебных модулей»**.

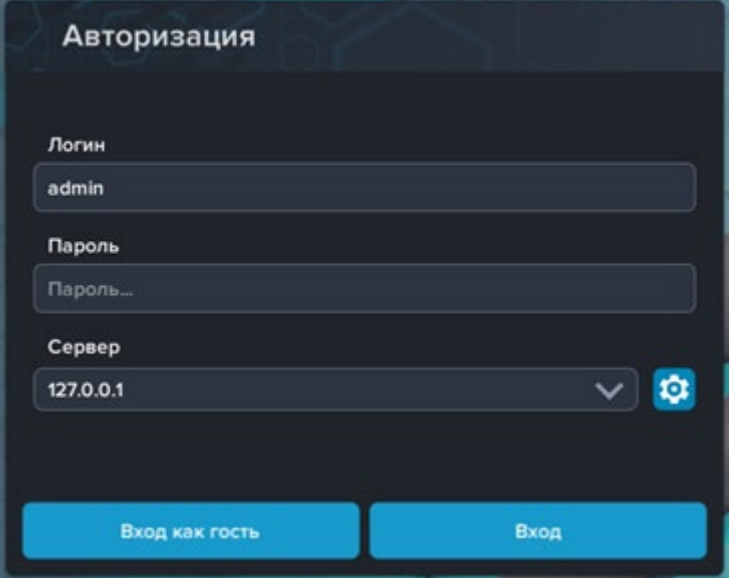

*Окно авторизации*

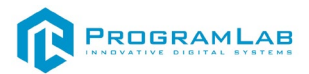

# **Устранение проблем и ошибок**

<span id="page-5-0"></span>При возникновении ошибок в работе с программным обеспечением свяжитесь со специалистом поддержки «Програмлаб». Для этого опишите вашу проблему в письме на почту [support@pl](mailto:support@pl-llc.ru)-llc.ru либо позвоните по телефону 8 800 550 89 72.

Для того чтобы специалист смог подключиться к вашему ПК и устранить проблемы вам необходимо запустить ПО для дистанционного управления ПК Anydesk и сообщить данные для доступа.

Приложение Anydesk можно найти на USB-носителе с дистрибутивом. Вставьте USB-носитель в ПК и запустите файл с названием Anydesk.exe

После того как приложение скачано нужно запустить его. Необходимый файл называется **AnyDesk.exe** и лежит папке «**Загрузки**».

При первом запуске может возникнуть окно с требованием предоставить разрешение. Необходимо нажать на кнопку **Разрешить доступ.**

Для того, чтобы к вашему компьютеру мог подключиться другой пользователь, необходимо ему передать специальный адрес, который называется «Это рабочее место». Сообщите этот адрес специалисту.

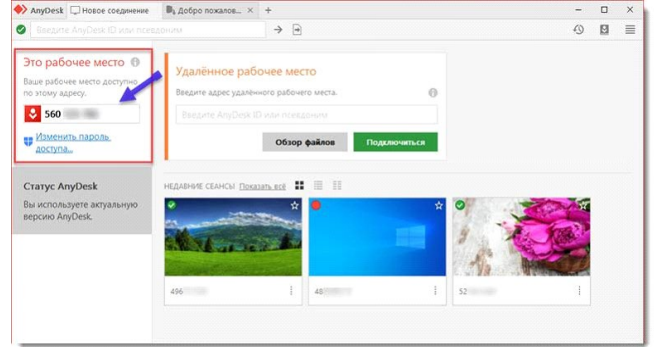

## *Окно Anydesk с адресом*

После того как специалист введет переданный вами адрес вам нужно будет подтвердить разрешение на доступ к вашему ПК. Откроется табличка с вопросом «Принять» или «Отклонить» удаленное соединение. Нажмите «Принять».

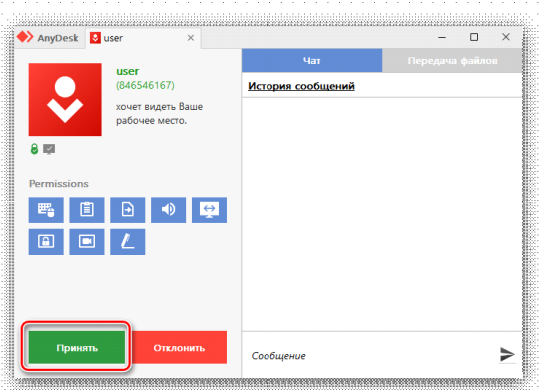

*Окно Anydesk Принять/Отклонить*

На этом настройка удаленного соединения завершена: специалист получил доступ к вашему ПК. В случае необходимости продолжайте следовать инструкциям специалиста.

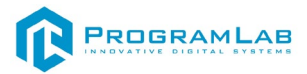

## **Запуск и управление в программе**

<span id="page-6-0"></span>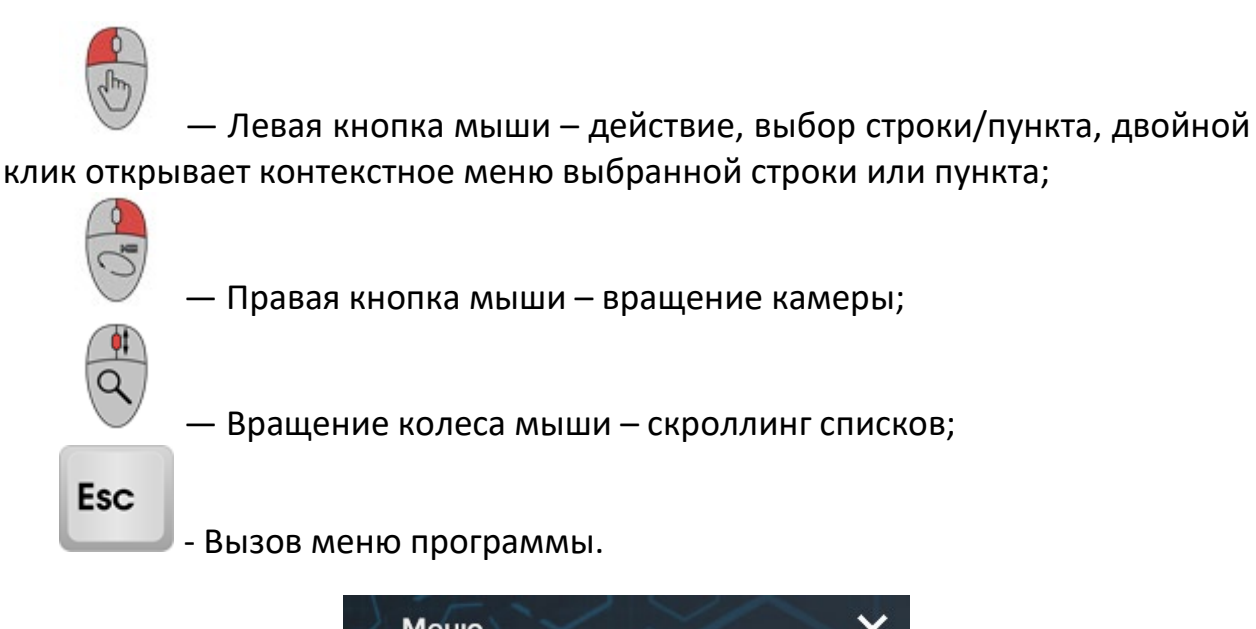

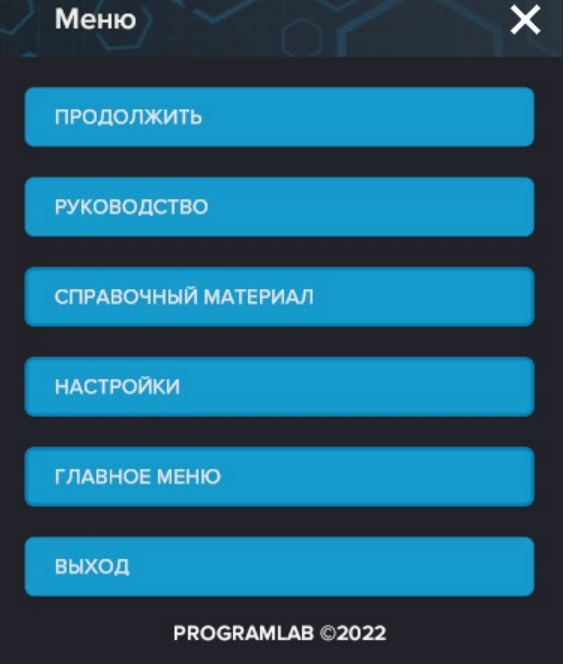

Кнопка **«Продолжить»** – вернуться в программу;

Кнопка **«Руководство»** – вызвать руководство пользователя;

Кнопка **«Настройки»** – настройки параметров графики;

Кнопка **«Сменить пользователя»** – вернуться к выбору пользователя и сервера;

Кнопка **«Главное меню»** – выход в главное меню;

Кнопка **«Выход»** – выход из программы.

Для запуска программы нажмите **«Запустить»**.

В случае, если предусмотрена защита посредством USB-ключа, то перед запуском нажмите **«Запросить сессию по USB-ключу»** для активации доступа к программе.

Запуск и выбор модулей осуществляется через окно запуска программы (главное меню).

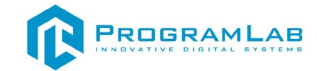

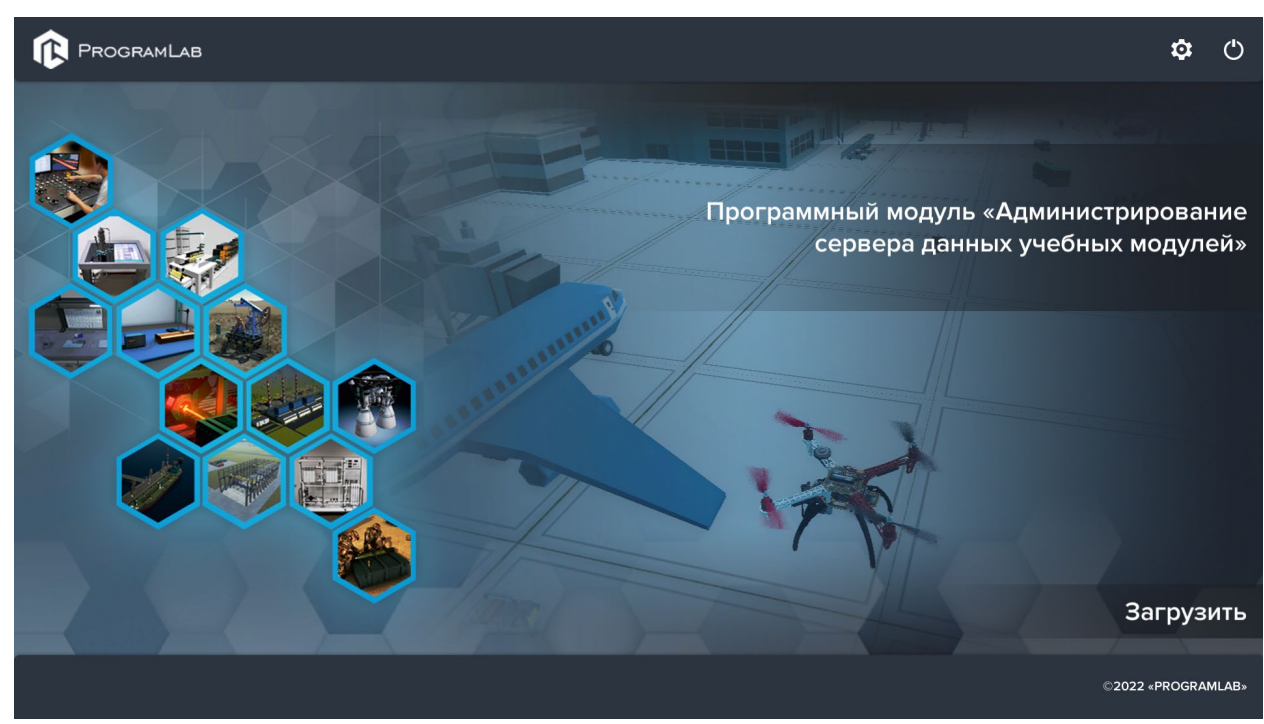

*Окно запуска программы (главное меню)*

Для изменения настроек графики и выбора локализации нажмите кнопку .

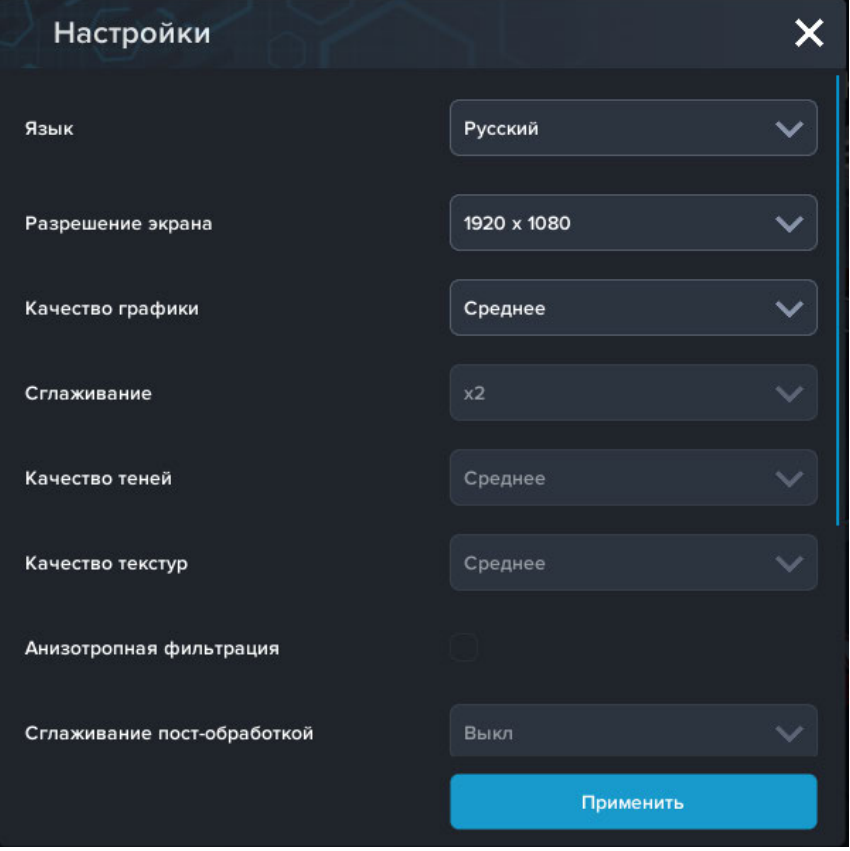

*Окно настроек* 

Нажмите **«Применить»** для закрытия окна.

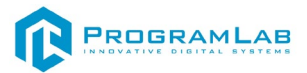

# **Работа в программе**

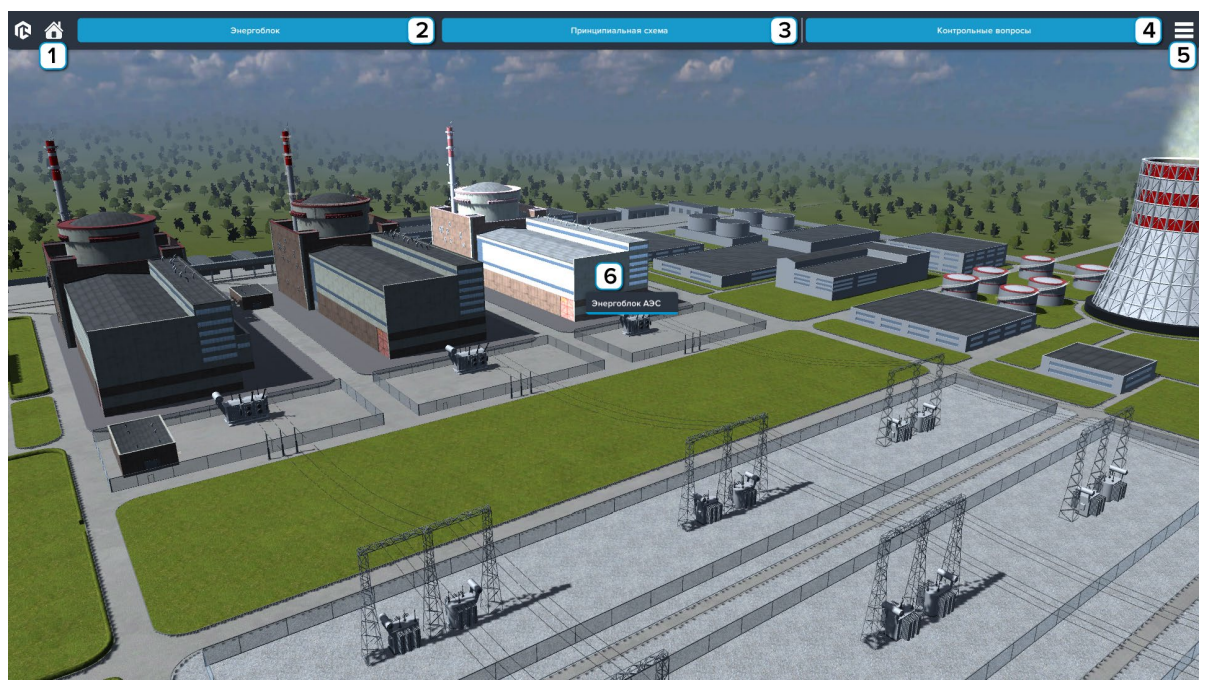

<span id="page-8-0"></span>После запуска программы откроется следующий интерфейс

*Начальный интерфейс*

**1** – Нажмите чтобы вернуться к начальному интерфейсу;

**2** – Вкладка **Энергоблок**, нажмите чтобы перейти к изучению энергоблока;

**3** – Вкладка **Принципиальная схема**, нажмите чтобы перейти к интерактивной схеме оборудования;

**4** – Вкладка **Контрольные вопросы**, нажмите чтобы пройти контрольные вопросы;

**5** – Нажмите чтобы открыть меню;

**6** – Название элемента с описанием, наведите на элемент чтобы он подсветился, после чего появится тултип с названием и описанием этого элемента.

Выбрав вкладку **Энергоблок** откроется следующий интерфейс

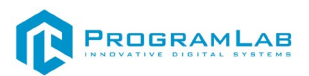

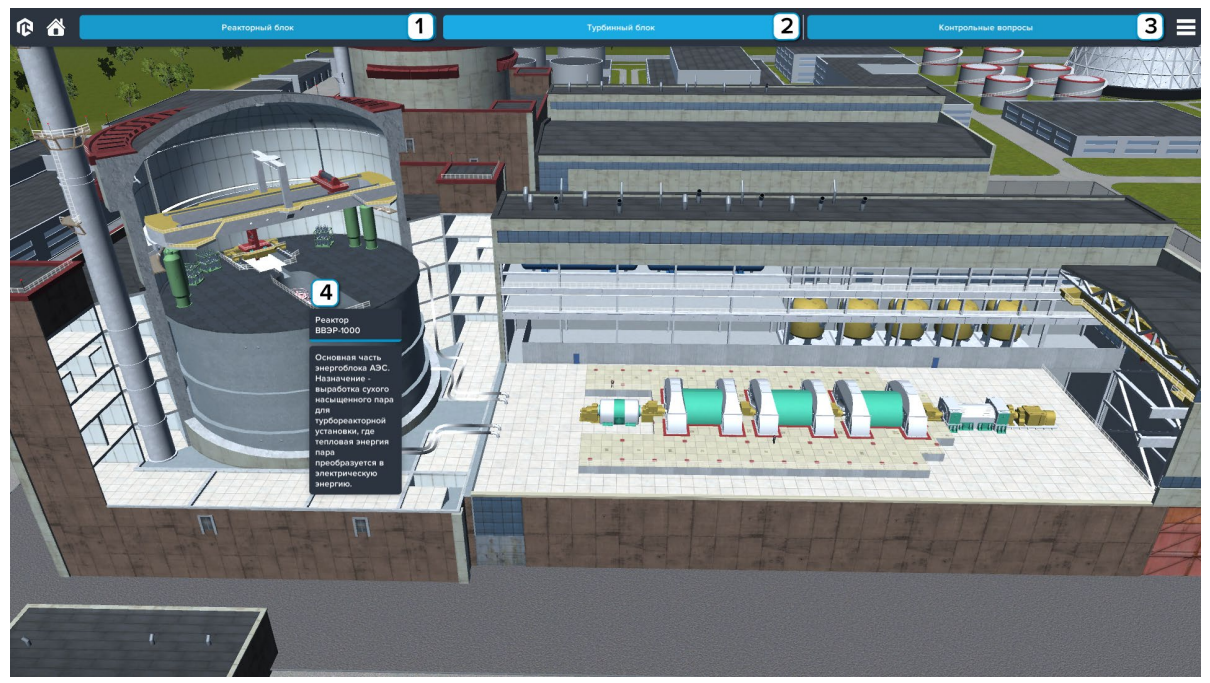

*Вкладка Энергоблок*

**1** – Вкладка **Реакторный блок**, нажмите чтобы выполнить разрез реакторного блока;

**2** – Вкладка **Турбинный блок**, нажмите чтобы выполнить разрез турбинного блока;

**3** – Вкладка **Контрольные вопросы**, нажмите чтобы пройти контрольные вопросы;

**4** – Название элемента с описанием, наведите на элемент чтобы он подсветился, после чего появится тултип с названием и описанием этого элемента.

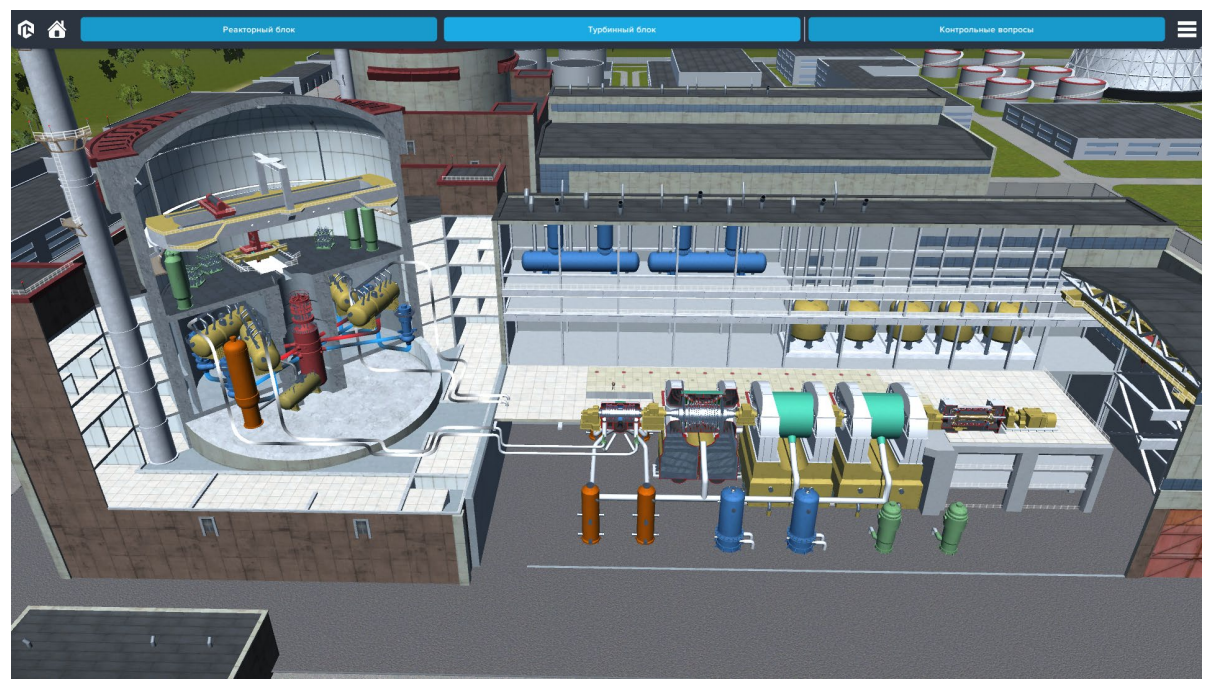

*Реакторный и турбинный блоки в разрезе*

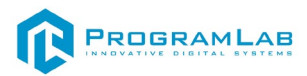

Выбрав вкладку **Принципиальная схема** откроется следующий интерфейс

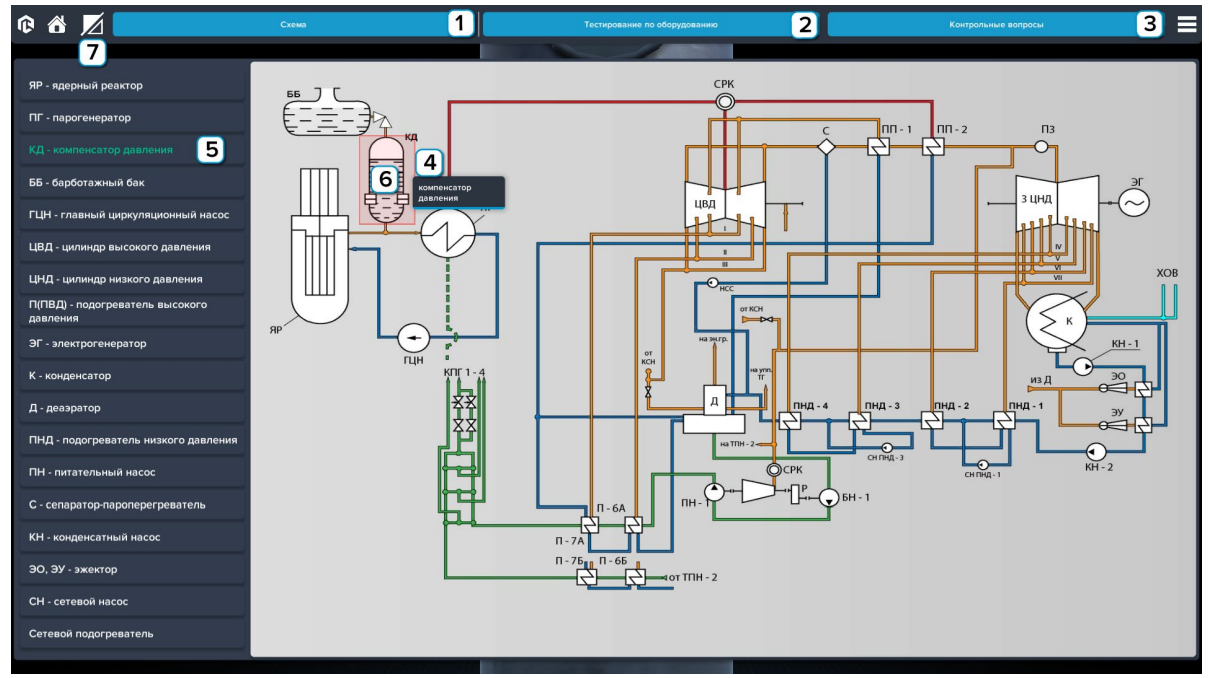

*Вкладка Принципиальная схема*

**1** – Вкладка **Схема**, нажмите чтобы открыть/закрыть интерфейс схемы;

**2** – Вкладка **Тестирование по оборудованию**, нажмите чтобы перейти к режиму тестирования по оборудованию;

**3** – Вкладка **Контрольные вопросы**, нажмите чтобы пройти контрольные вопросы;

**4** – Название элемента с описанием, наведите на элемент чтобы он подсветился, после чего появится тултип с названием и описанием этого элемента, так же название элемента будет подсвечено в списке всех элементов схемы;

**5** – При наведении на название элемента выбранный элемент будет подсвечен на схеме, при нажатии откроется интерфейс с 3Д моделью выбранного элемента;

**6** – Нажмите на элемент чтобы перейти к интерфейсу с 3Д моделью выбранного элемента;

**7** – Нажмите чтобы включить/отключить разрез на 3Д модели.

При наведении на элементы 3Д модели они будут подсвечиваться, после чего появится тултип с названием этого элемента

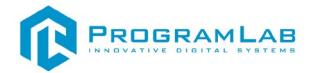

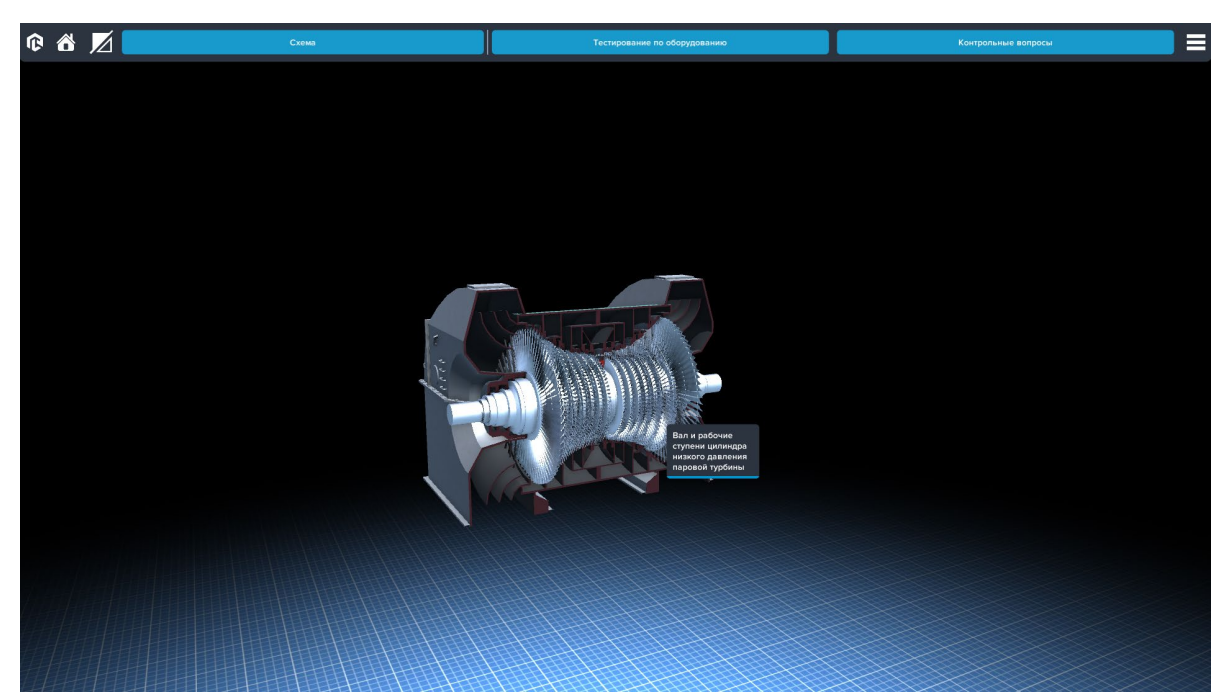

*Интерфейс 3Д модели в разрезе*

При выборе вкладки **Тестирование по оборудованию**, запустится режим тестирования, в котором необходимо правильно выбрать заданные элементы. На схеме необходимо выбрать нужный объект, чтобы перейти к 3Д модели. При наведении на элементы модели они будут подсвечиваться, выберите нужный элемент, чтобы он загорелся, после чего нажмите кнопку **Применить**, для перехода к следующему элементу.

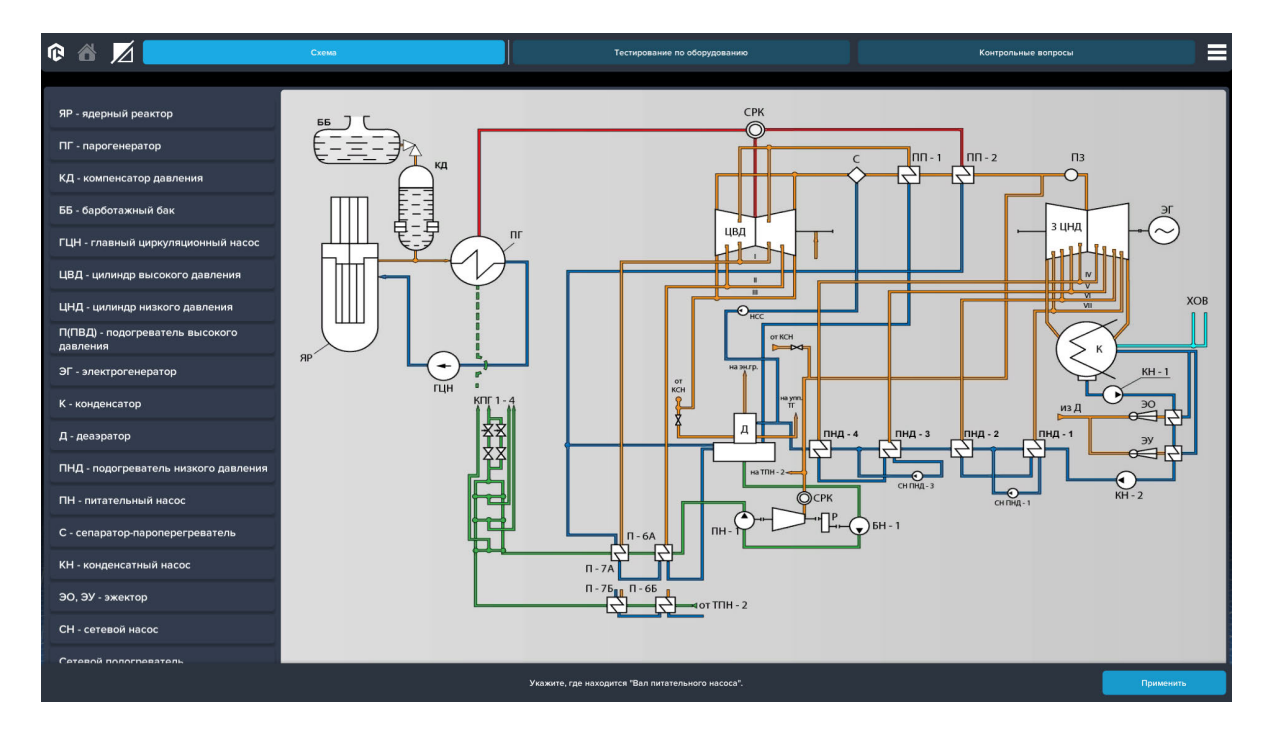

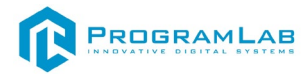

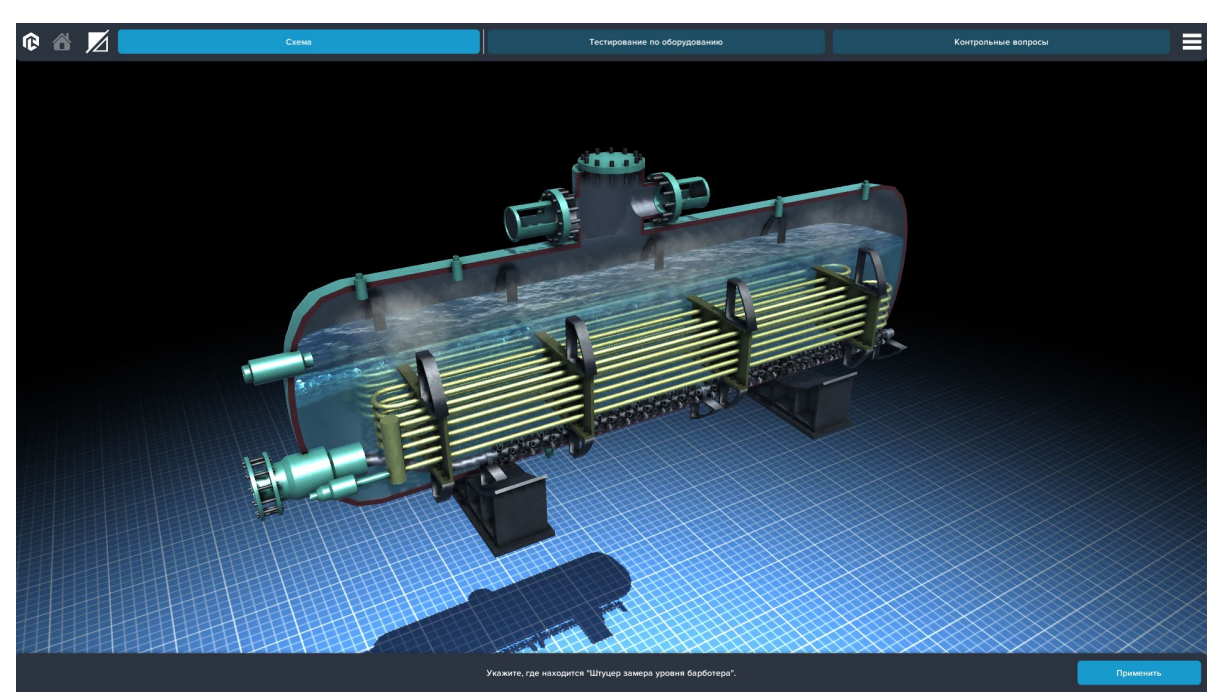

*Режим тестирования*

После выбора последнего элемента появится окно с результатом прохождения.

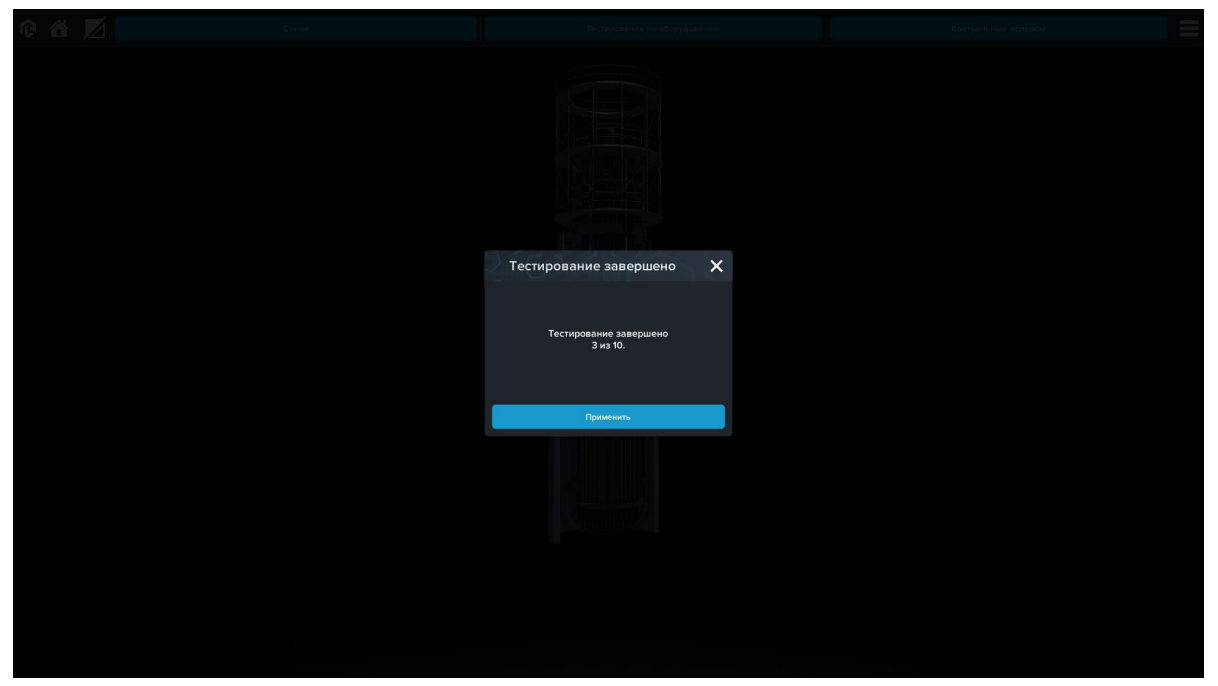

*Результат прохождения*

Выбрав вкладку **Контрольные вопросы** откроется следующий интерфейс

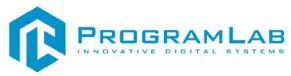

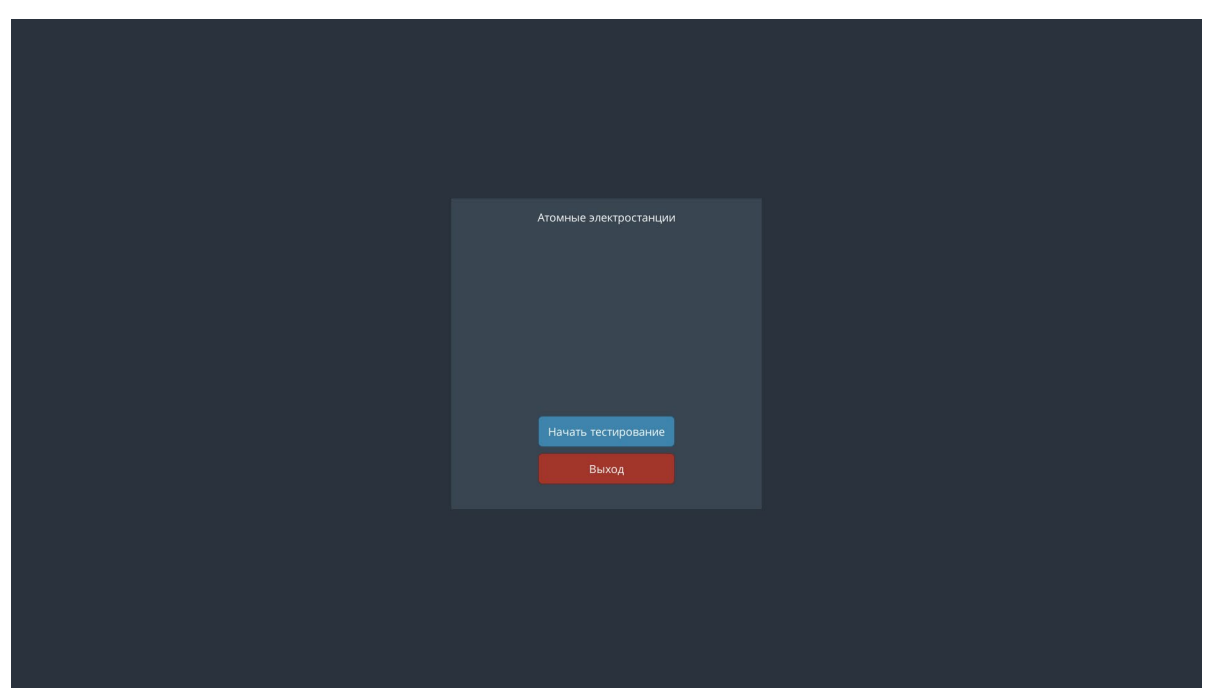

*Вкладка Контрольные вопросы* 

Для запуска тестирования необходимо нажать **Начать тестирование**, для того чтобы вернуться к начальному интерфейсу нужно нажать **Выход**. После начала тестирования откроется следующий интерфейс

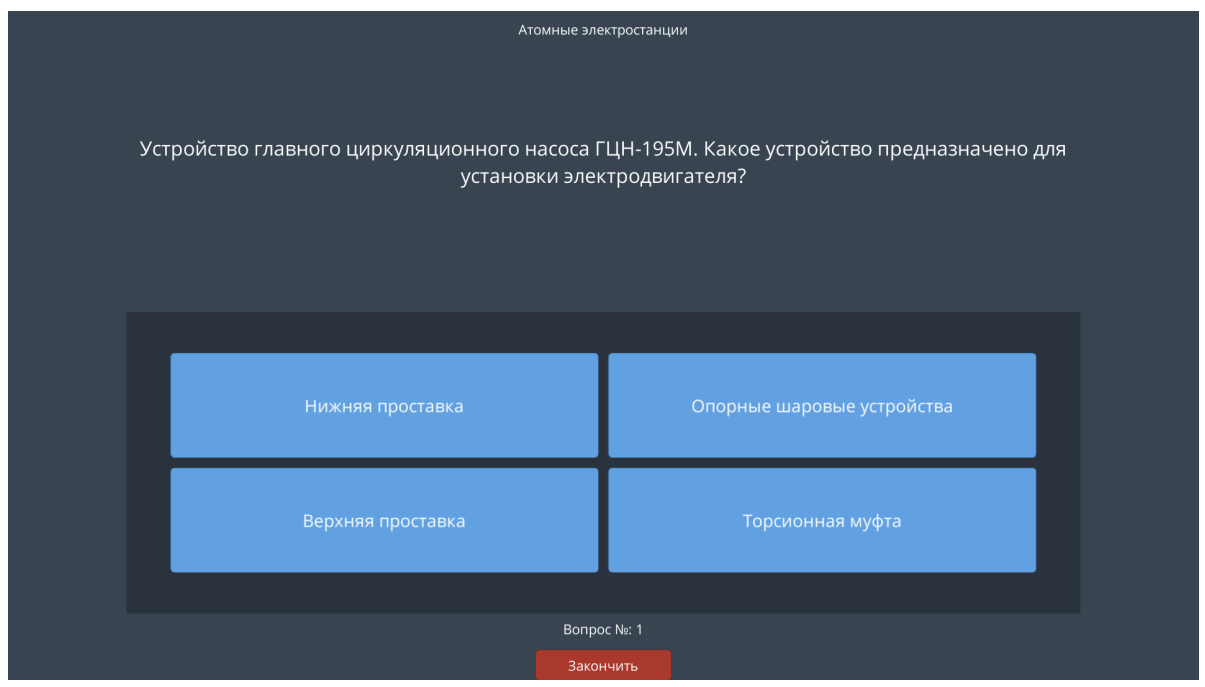

*Контрольные вопросы* 

Необходимо выбрать правильный ответ для каждого вопроса, после ответа на последний вопрос появится окно с результатом прохождения

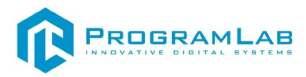

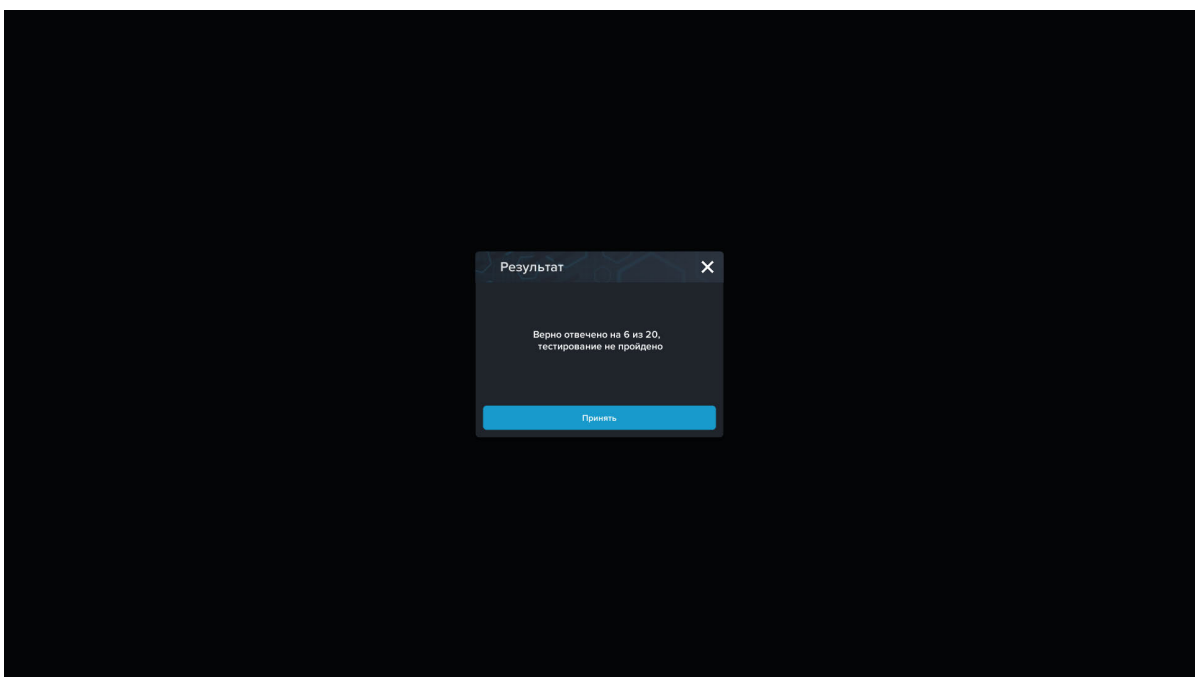

*Результат прохождения*

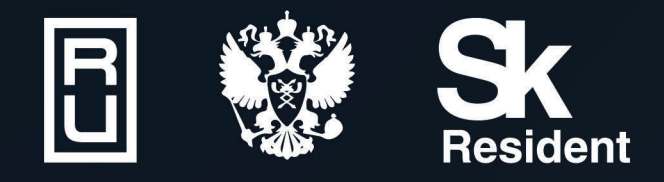

ВИРТУАЛЬНЫЕ ЛАБОРАТОРИИ ТРЕНАЖЕРЫ - СИМУЛЯТОРЫ ИНТЕРАКТИВНЫЕ МАКЕТЫ ЛАБОРАТОРНЫЕ СТЕНДЫ ЦИФРОВЫЕ ДВОЙНИКИ **VR И AR КОМПЛЕКСЫ** 

CENT IN

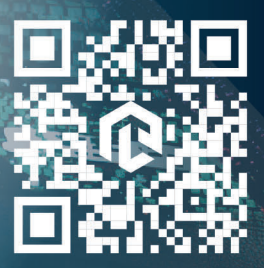

雌